## **How to Create and Submit a Change Request on a PO**

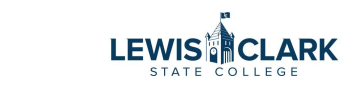

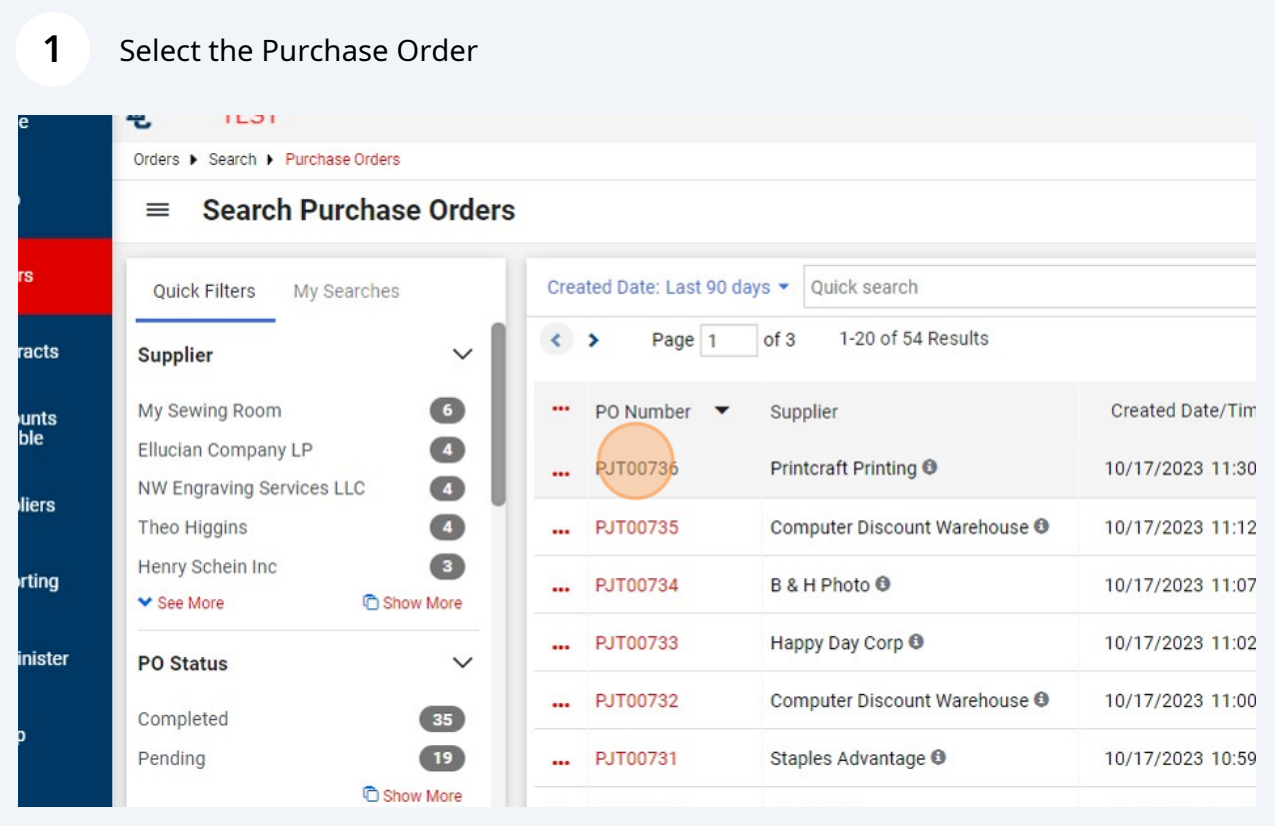

## Click "Change Requests"

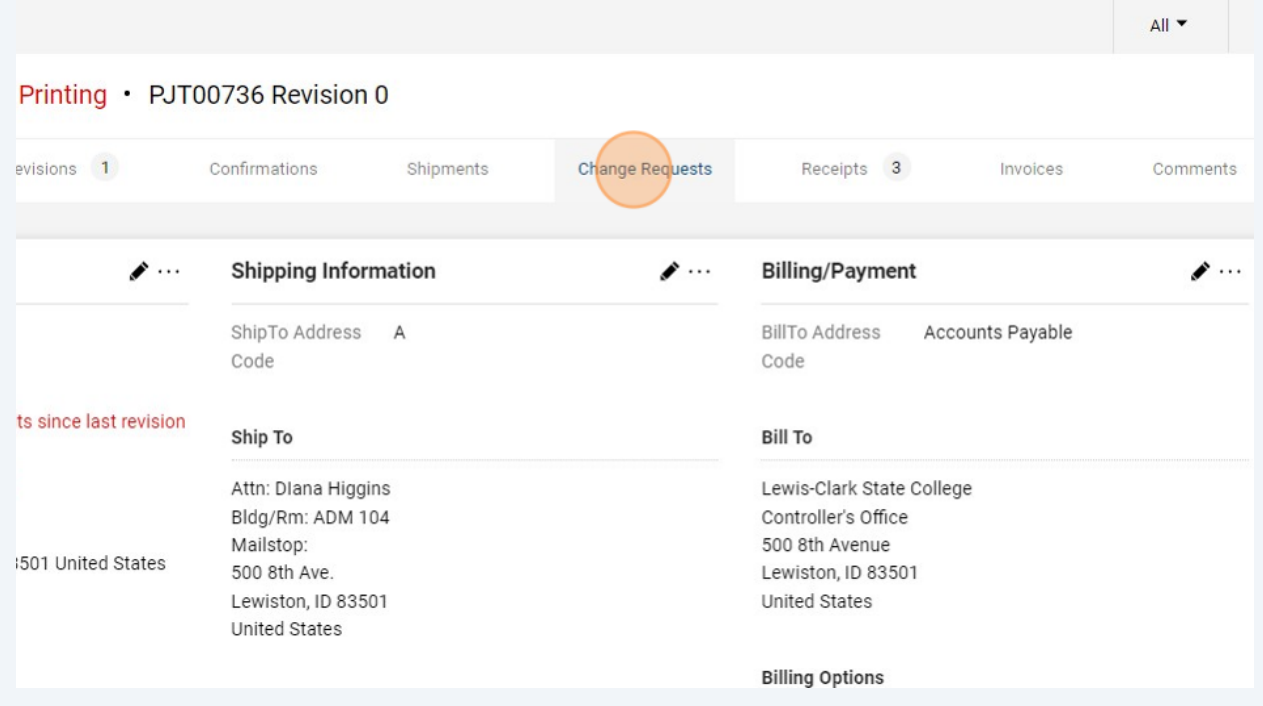

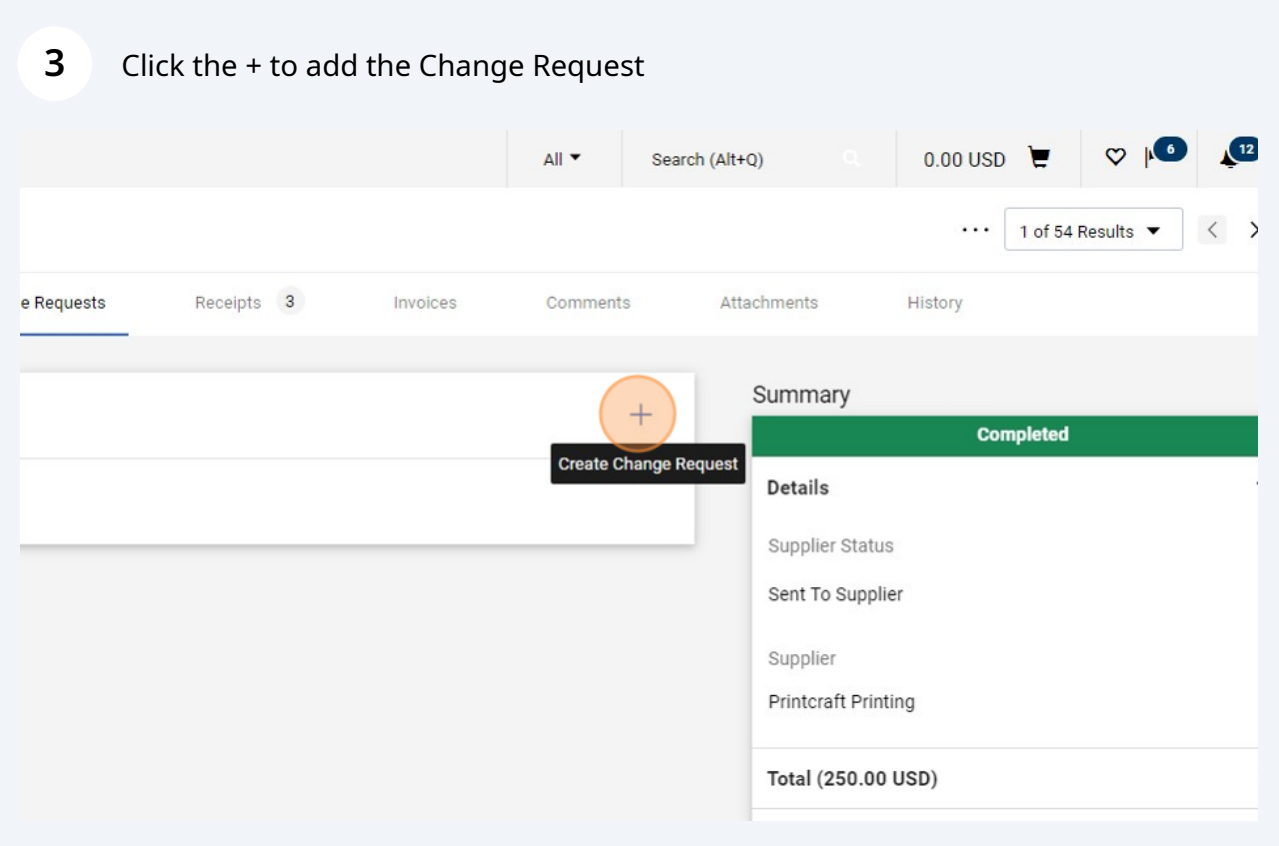

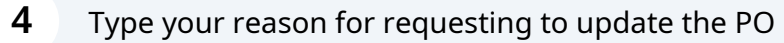

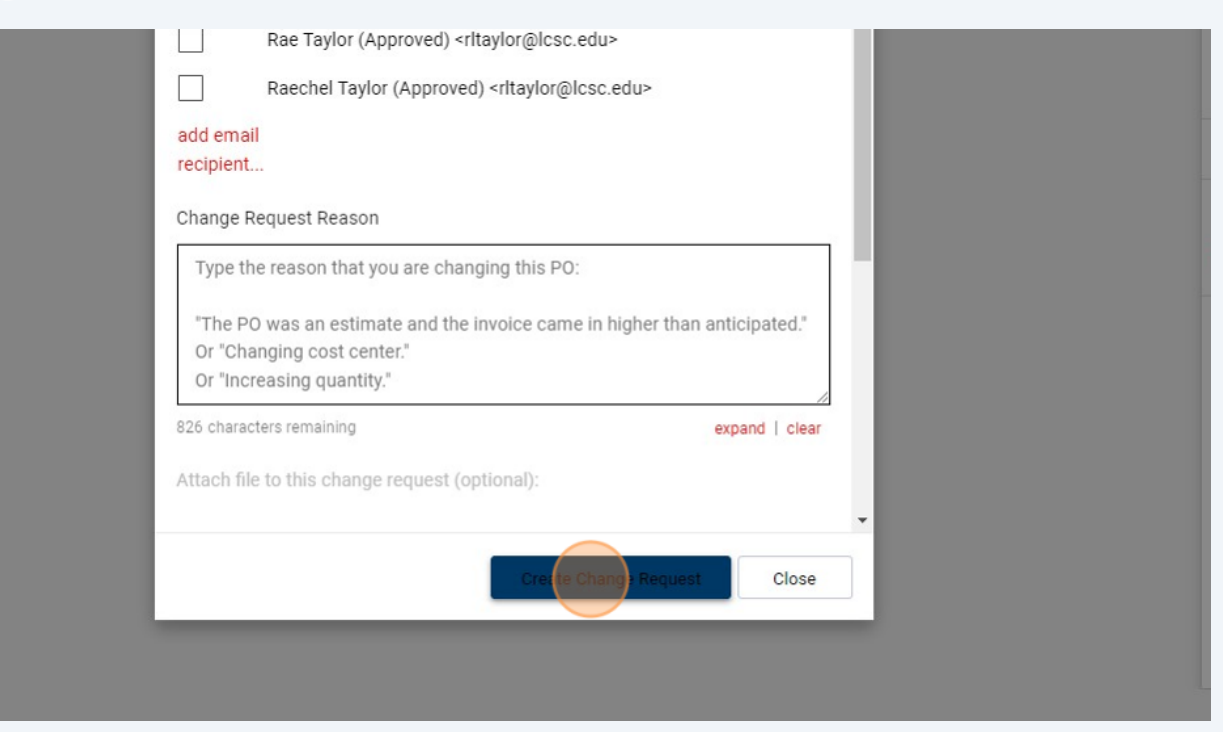

#### Click this button to edit the cost center

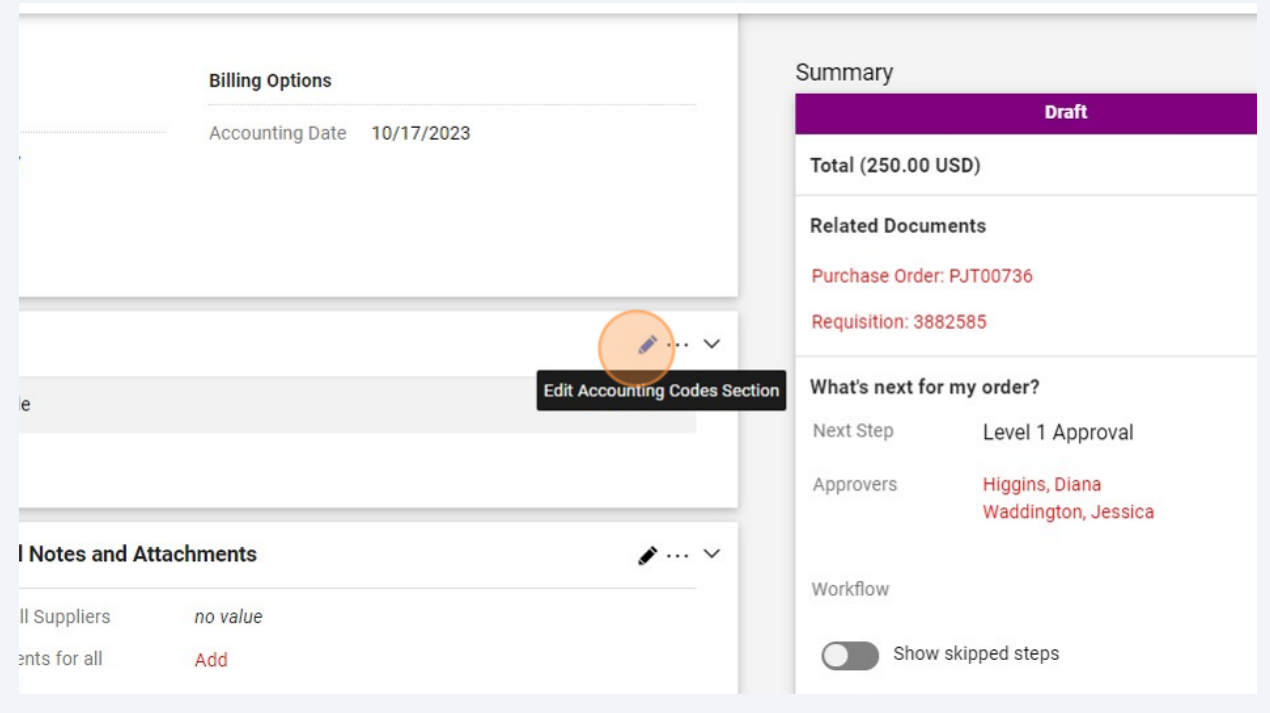

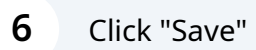

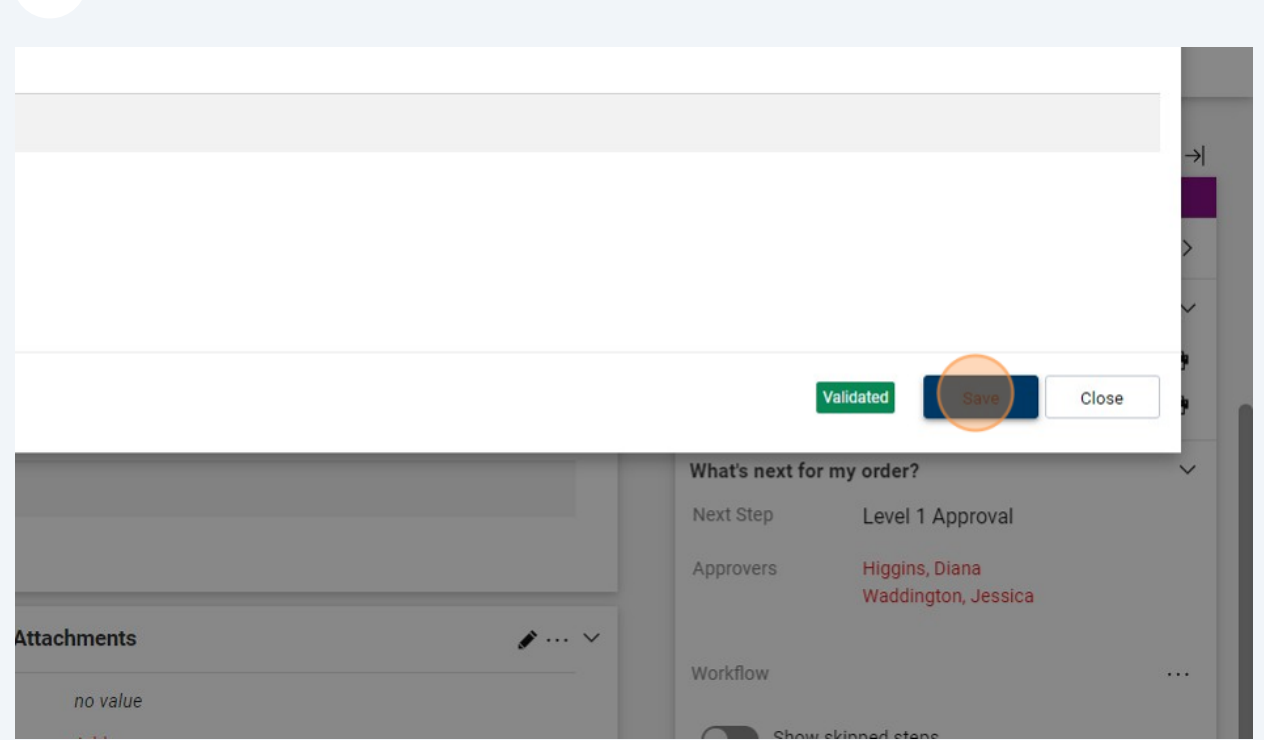

#### Click the red text that describes the item to enter the line

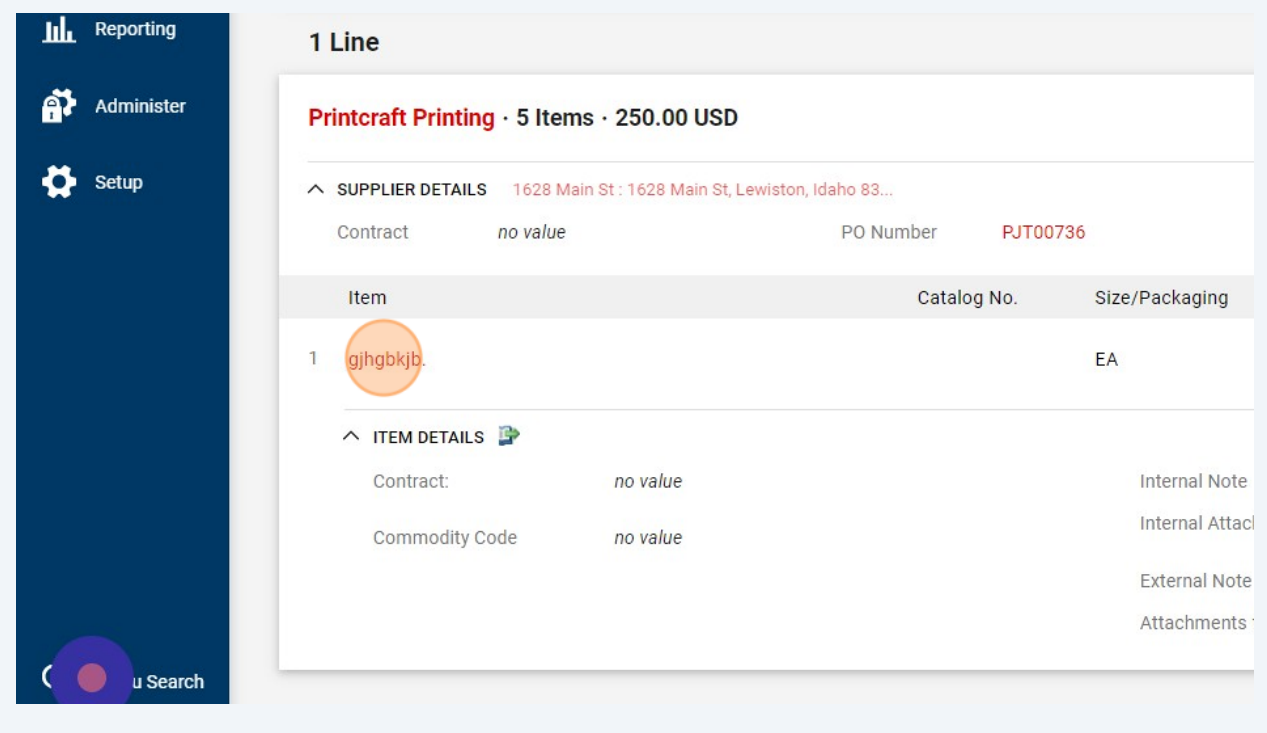

## Click the "Quantity" field to update the quantity

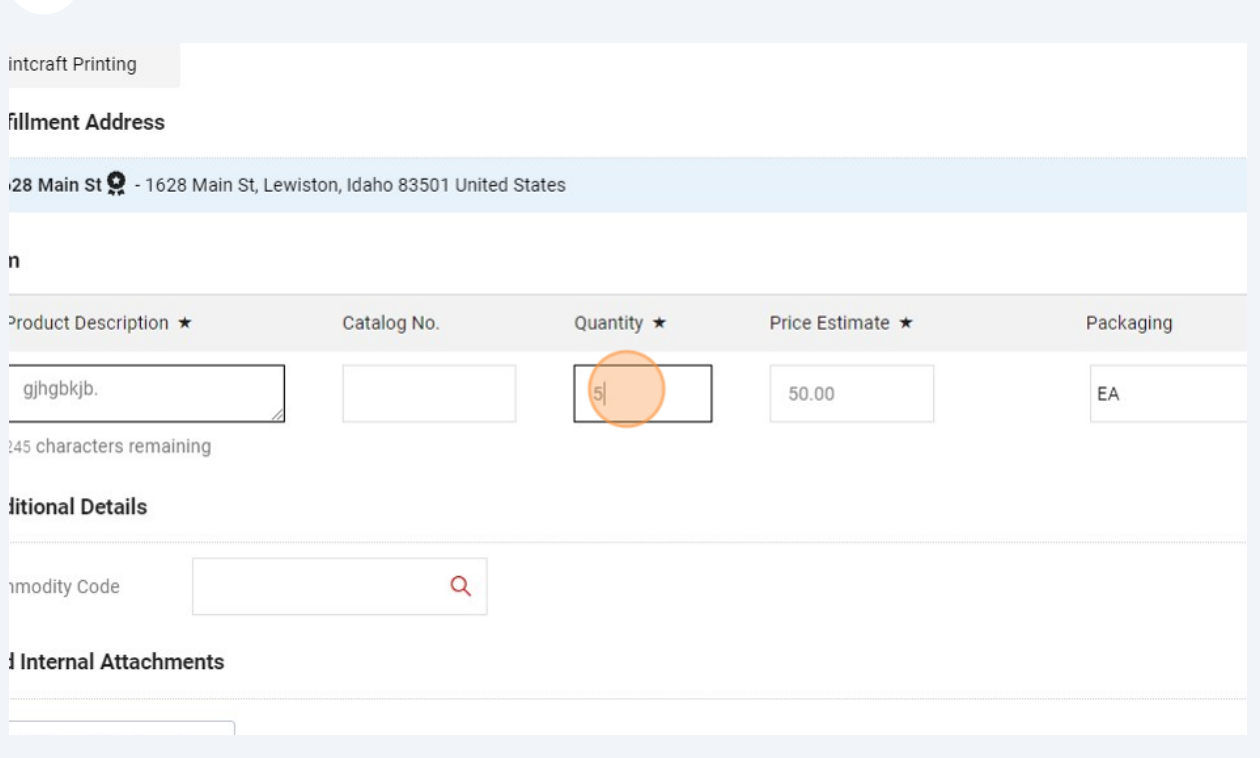

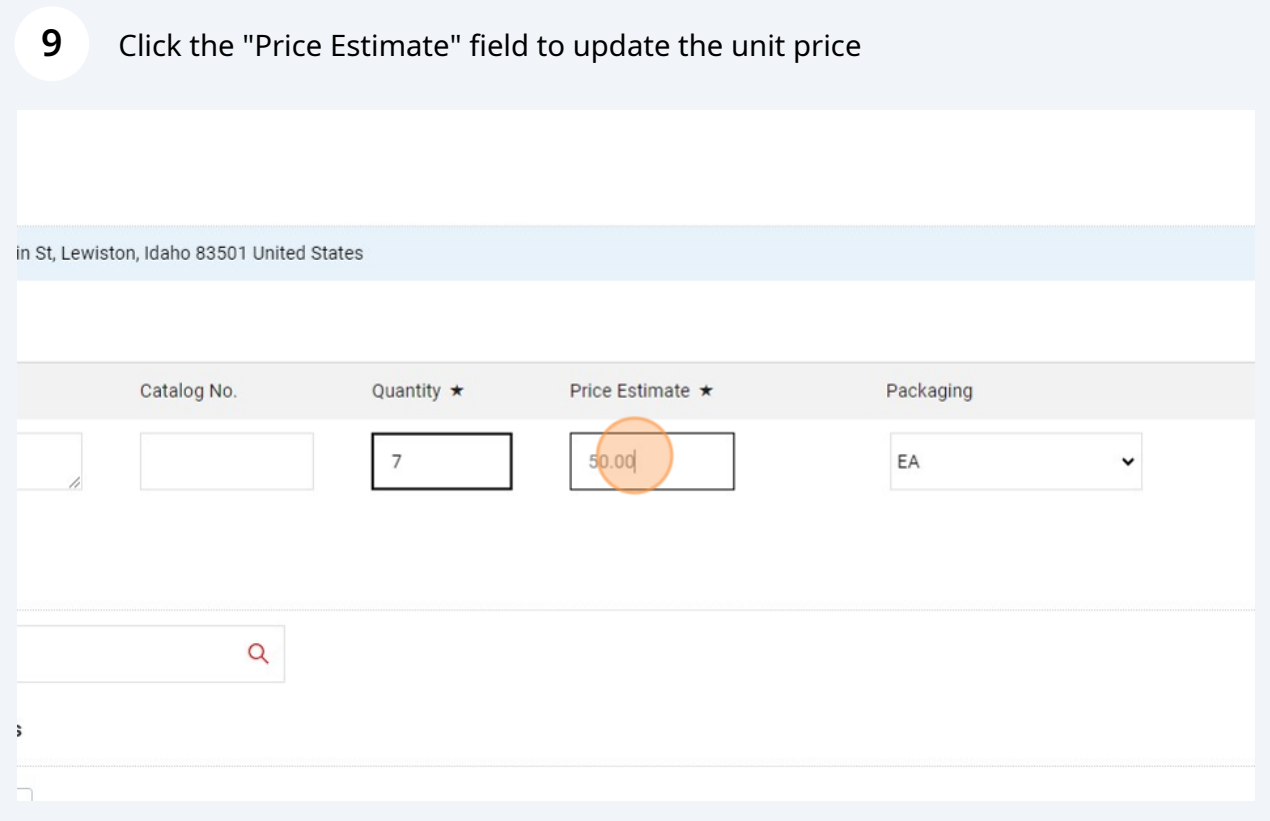

Click "Save"

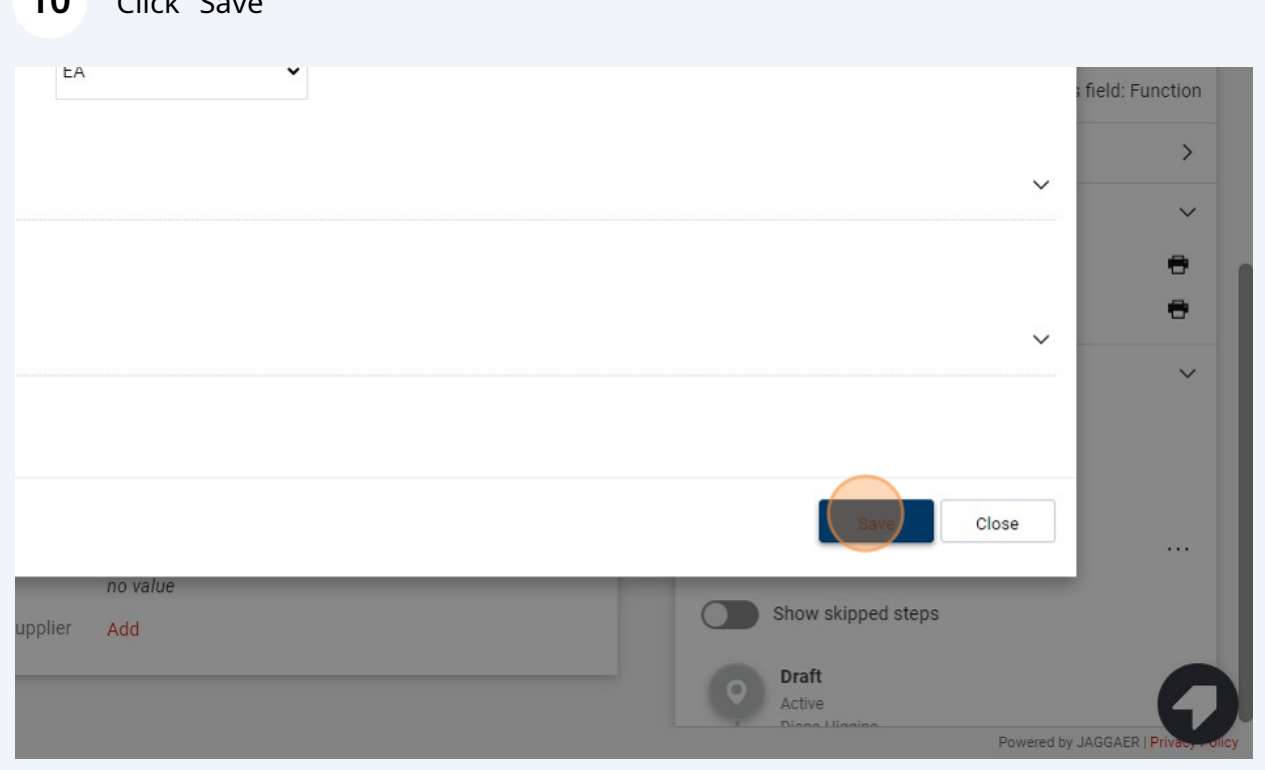

#### Click "Submit Request" to submit the proposed changes for approvals

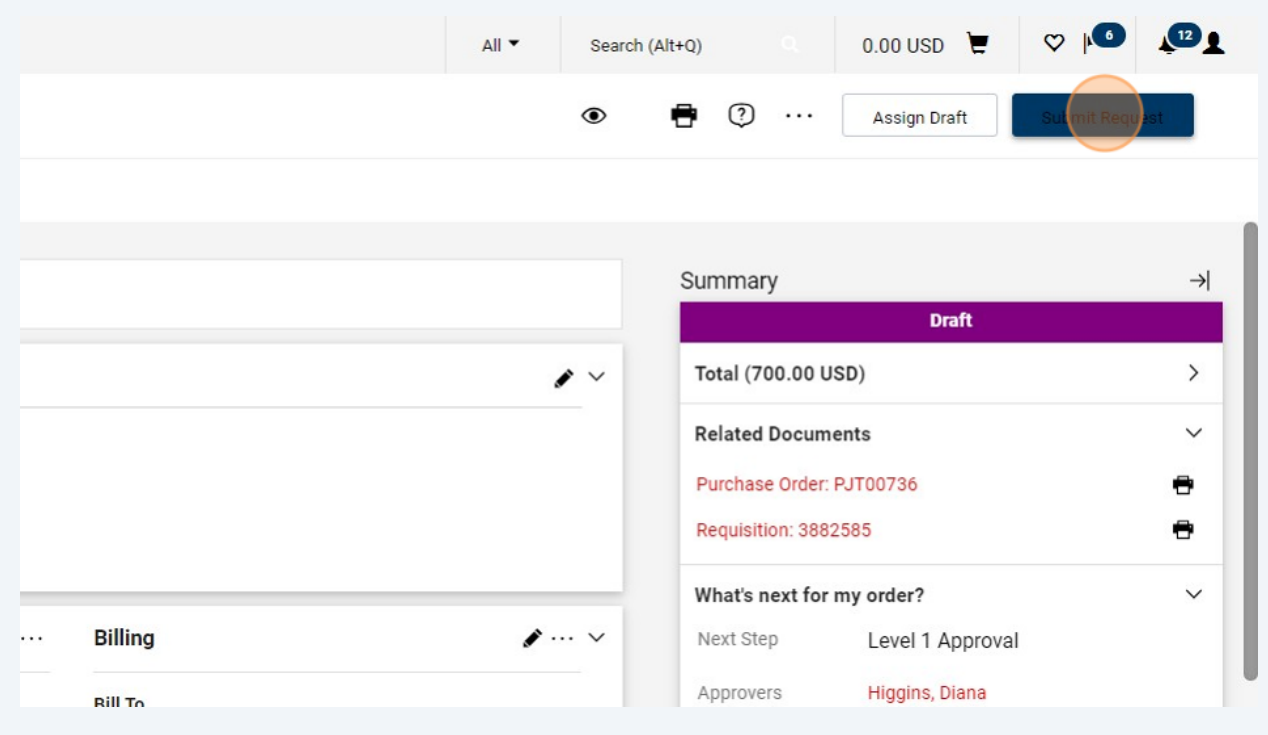

#### Click the Change Request number to view (optional)

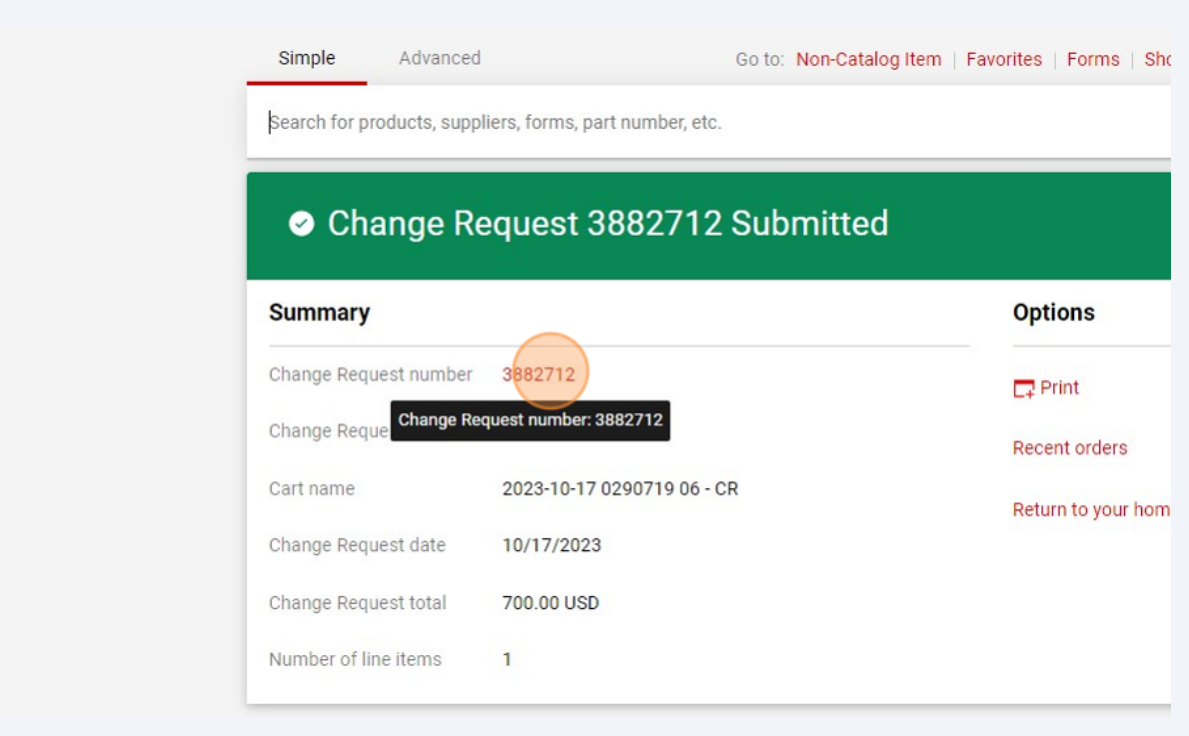

# The proposed changes are highlighted. You can see that the Level 1 Approver needs to approve

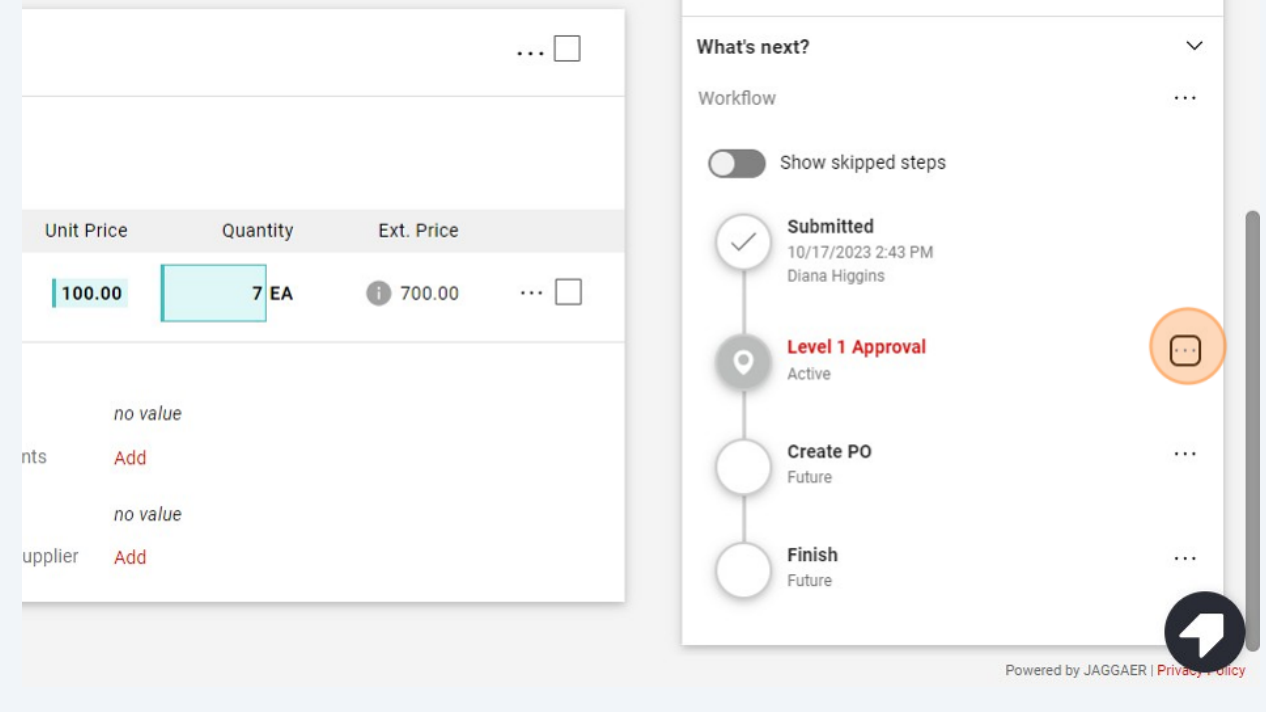

## When the approvals are complete, the PO will update according to your changes